# bOS Configurator

[About](#page-0-0)

[Connecting](#page-1-0) to bOS Server [Adding](#page-2-0) Profile **Manual [Configuration](#page-2-1)** [Importing](#page-4-0) Profiles Controller [registration](#page-5-0) [License](#page-8-0) [License](#page-8-1) Edit and Buy **[Edit](#page-10-0) [Buy](#page-11-0) General [Overview](#page-12-0)** Main [toolbar](#page-12-1) Main [Menu](#page-13-0) **[Context](#page-13-1) Menu** Node [panel](#page-16-0) [Log](#page-18-0)

# <span id="page-0-0"></span>About

bOS Configurator is an application for creating, managing and editing bOS configurations. This application connects to bOS server and displays the building configuration and other server settings. With bOS Configurator you can manage building user accounts, set device settings, create logical functions and design your custom graphical user interface.

# <span id="page-1-0"></span>Connecting to bOS Server

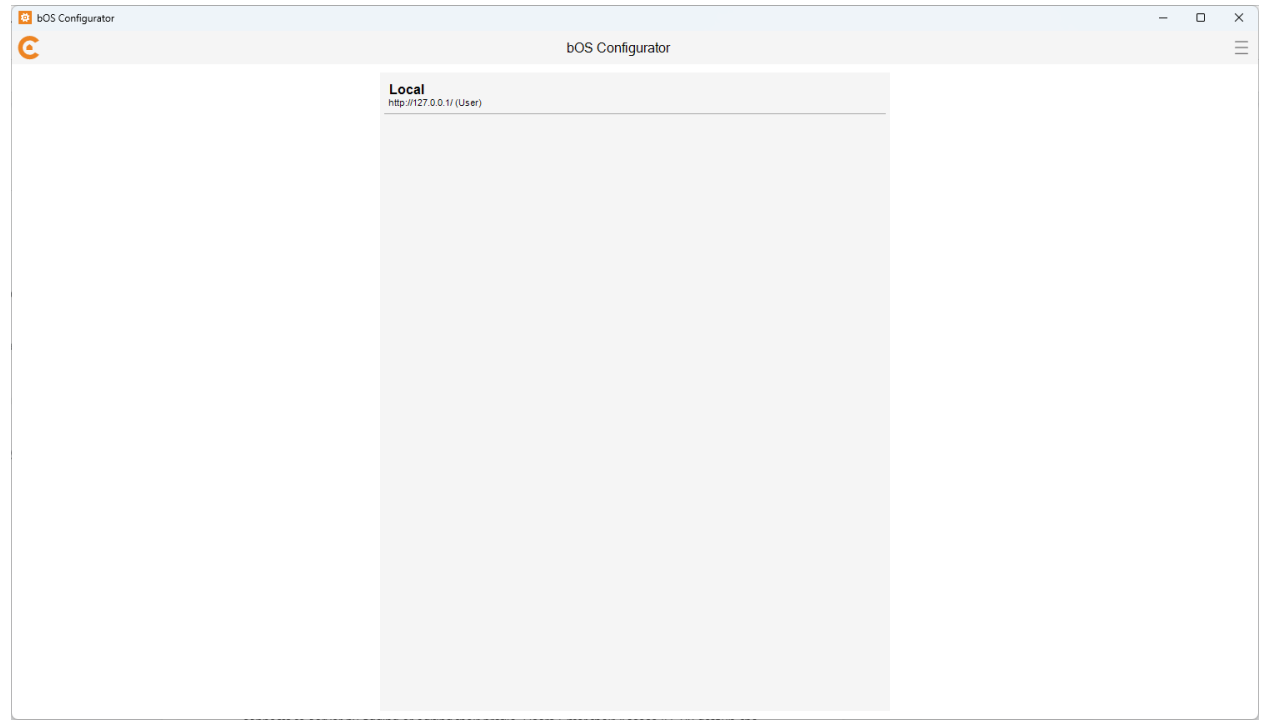

Picture 1: Connection profiles

If hardware is purchased from ComfortClick, all necessary software is already installed and the user connects to the server by adding or editing their profile.

Users Enter their Access ID. By default, the Access ID is the serial number of the ComfortClick controller (e.g. G1223). Serial number is shown on the sticker of the hardware.

If the hardware is not purchased from ComfortClick, connecting to the server is shown in the topic below.

### <span id="page-2-0"></span>Adding Profile

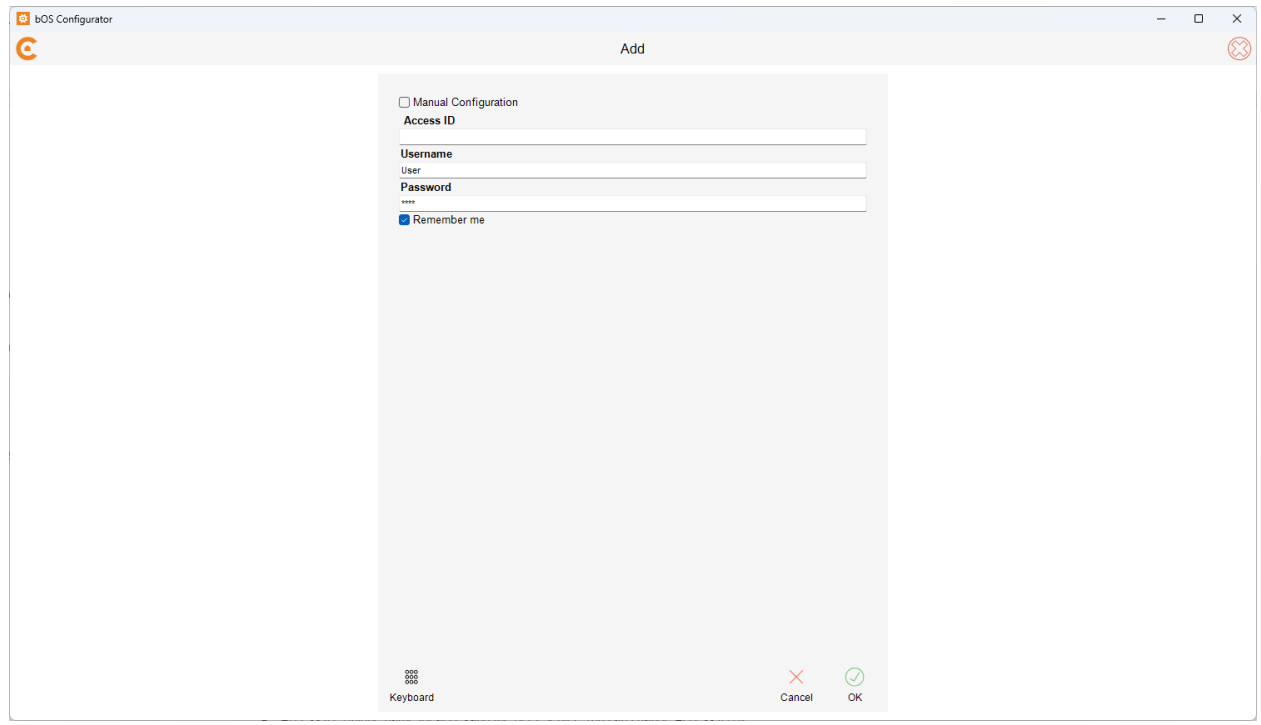

Picture 2: Add profile

To add registered controller, the following settings needs to be entered:

- Access ID: Unique name for accessing the bOS Server. You can change Access ID by clicking the "Edit" button in bOS Configurator or online in your user profile on www.comfortclick.com.
- Username: Name of the building user (user must have administrator privileges).
- Password: User's password (passwords are case sensitive).

#### <span id="page-2-1"></span>Manual Configuration

When you don't know the Access ID or you are connecting to a newly installed bOS server for the first time, you need to add a profile manually, because the controller is not registered yet. See the Controller [Registration](https://www.comfortclick.com/Software/Manuals/BOSConfig?print=false#ControllerRegistration) section to learn how to register a controller.

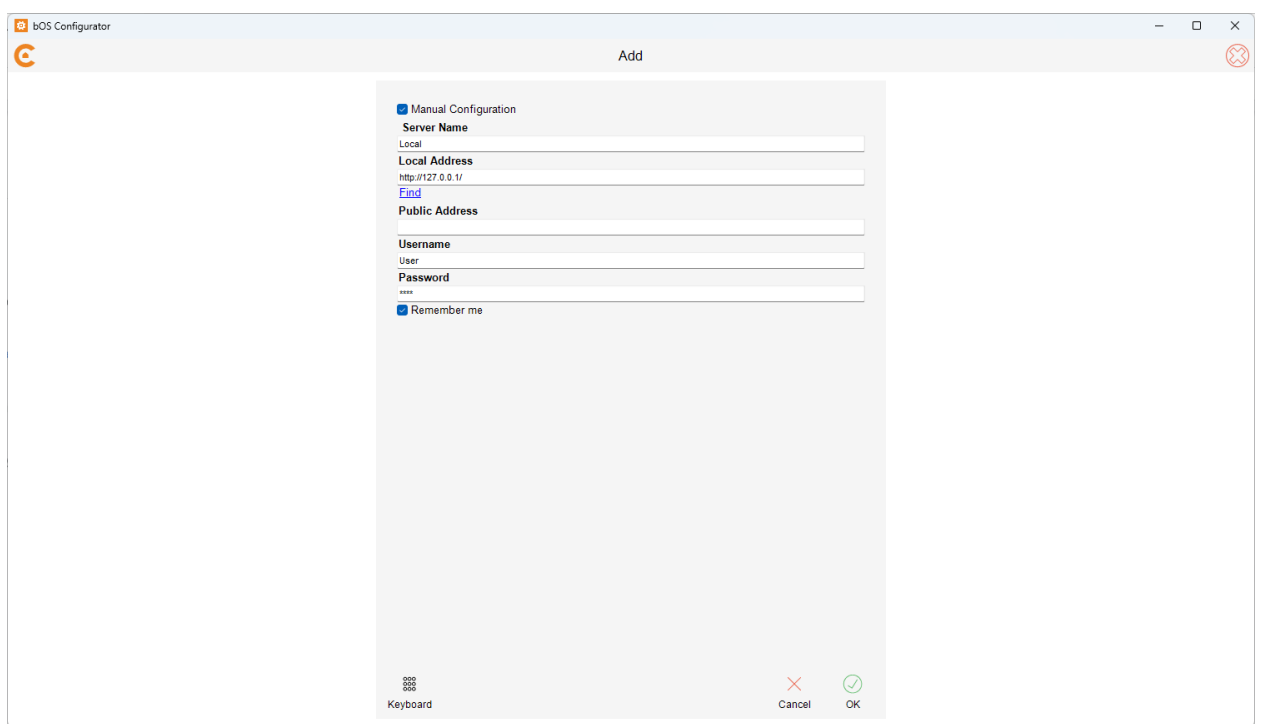

Picture 3: Add profile manually

Profile in manual configuration contains the following settings:

- Server Name: Name of the bOS Server (building name e.g. Home, Office, Holiday house...).
- Local Address: The IP address of your bOS server. You can find the servers on the local network by clicking on the Find button. Find button will display a list of bOS servers on your local network. Server address is filled automatically by selecting a server from the list and clicking on the Add button.
- Public Address: If you know the controller's public IP address, you can add it and connect from another network.
- Username: Name of the building user (user must have administrator privileges).
- Password: User's password (passwords are case sensitive). NOTE:The default Username is "User" and Password is "Pass". It's highly recommended that you change the default password after first login!
	- Remember me: Checking the Remember me will remember the user's password.

### <span id="page-4-0"></span>Importing Profiles

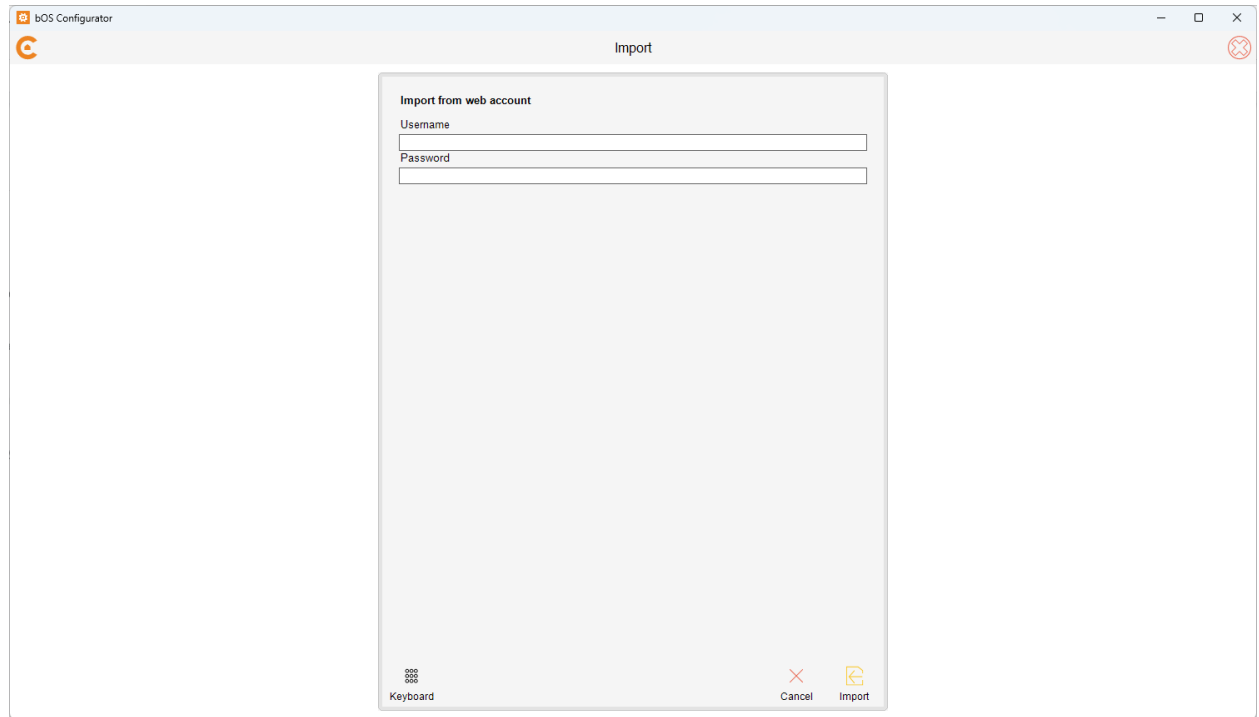

Picture 4: Importing profiles

To import profiles from your ComfortClick web account, controllers must be added to your web account. See the Controller [Registration](https://www.comfortclick.com/Software/Manuals/BOSConfig?print=false#ControllerRegistration) section to learn how to add controllers to your web account.

- Username: the username used when registering on ComfortClick web page
- Password: the password used when registering on ComfortClick web page (passwords are case sensitive).

NOTE: When importing profiles from a web account, all controllers linked to your web account will be imported.

# <span id="page-5-0"></span>Controller registration

After the first connection, the Controller registration should be done. Unregistered Controller has a fully functional bOS Configurator but inactive user interface. Which means you can create your configuration, but you won't be able to use it with bOS Client applications.

With controller registration you will get a FREE license with one user for personal, non-commercial use! More info on the [Licensing](https://www.comfortclick.com/BOS/Licensing) page.

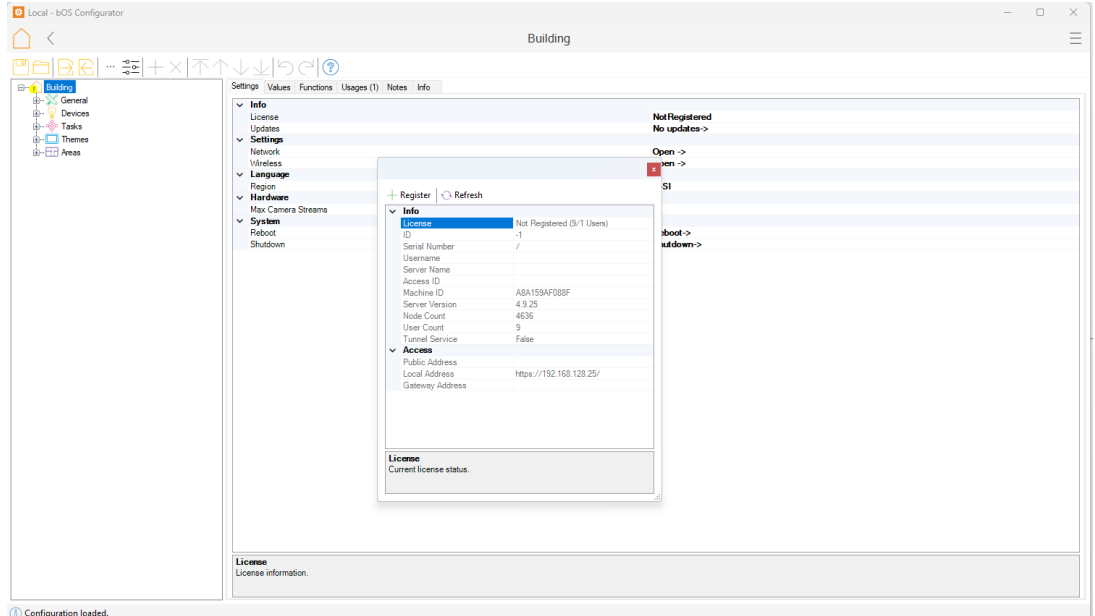

Picture 5: Controller registration

To access License information and register a new controller, select "..." at license status, which will open all license and server information and allow you to register a new controller. Clicking the Register button will open the web browser with our official web page www.comfortclick.com. Users must login to their ComfortClick web page user account.

# C comfort click

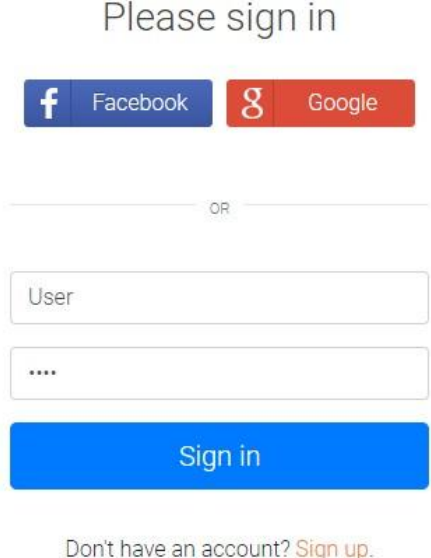

Forgot your password? Reset it here.

Picture 6: ComfortClick login page

After successful login Register Controller form is displayed.

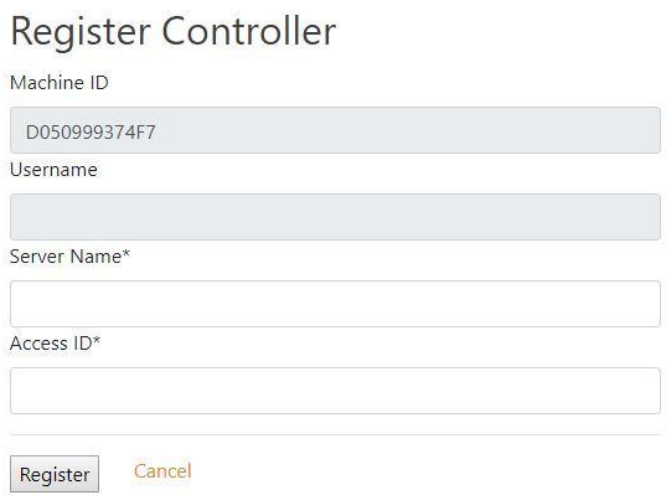

Picture 7: Register controller form

The following fields are filled automatically:

- Machine ID: Unique string based on your controllers hardware.
- Username: Your Comfortclick username.

The following fields should be filled manually:

- Server Name: Name of your bOS Server. Use a name that will enable you to simply separate between your bOS Servers and choose the one that you want to connect to. (e.g. Home, Office, Holiday House, etc.). You can have several servers with the same name.
- Access ID: Unique name for accessing the bOS Server (e.g. Michael.Home, Company.Location, etc.). This name enables adding profile and accessing your bOS Server, without the need of knowing your IP address. The bOS Client and bOS Configurator will always connect to the right IP address either to local if you are on the same network as bOS Server or to public IP address if you are connecting remotely through the internet.

To complete the registration click on the Register button. Users can then see all current controllers registered under their ComfortClick account.

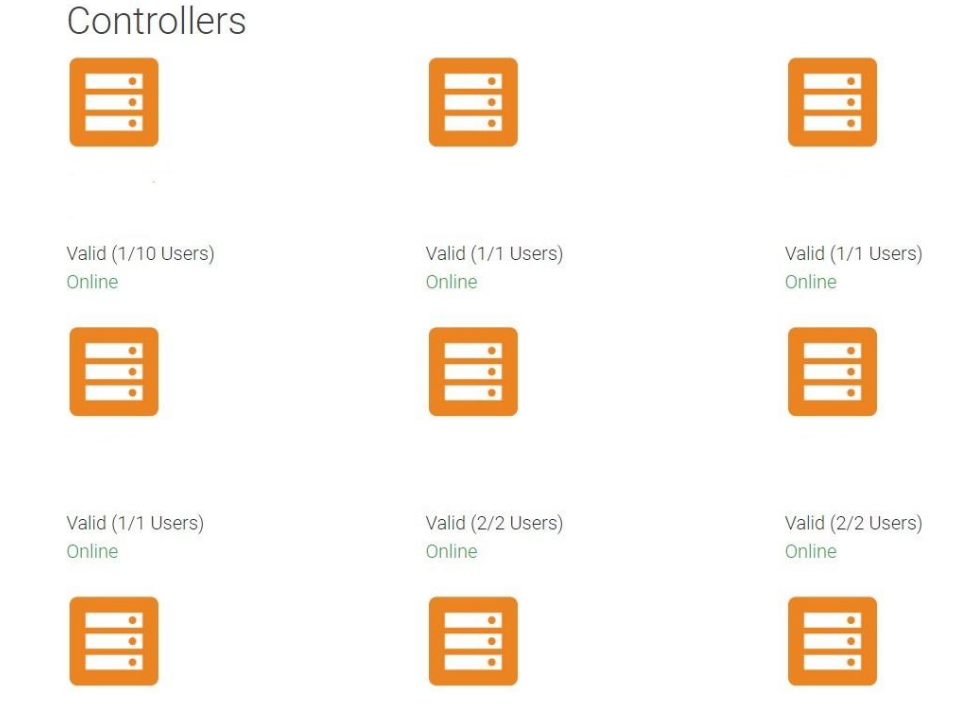

Picture 8: User registered controllers list

Selected controllers can be edited, removed from account or permanently deleted. Editing the controller gives the ability to edit controller access data. Removing the controller is used when the controller is moved or switched. Permanently removing the controller will also remove the license, so it should only be used when the controller is no longer in use.

# <span id="page-8-0"></span>License

We believe ComfortClick bOS is so good that everybody should have it. That's why we give it to you to test it for FREE. More info about [licensing.](https://www.comfortclick.com/BOS/Licensing)

<span id="page-8-1"></span>In order to obtain bOS FREE License you need to [register](https://www.comfortclick.com/Software/Manuals/BOSConfig?print=false#ControllerRegistration) your controller.

### License Edit and Buy

After controller registration you can buy bOS PRO license or edit controller information.

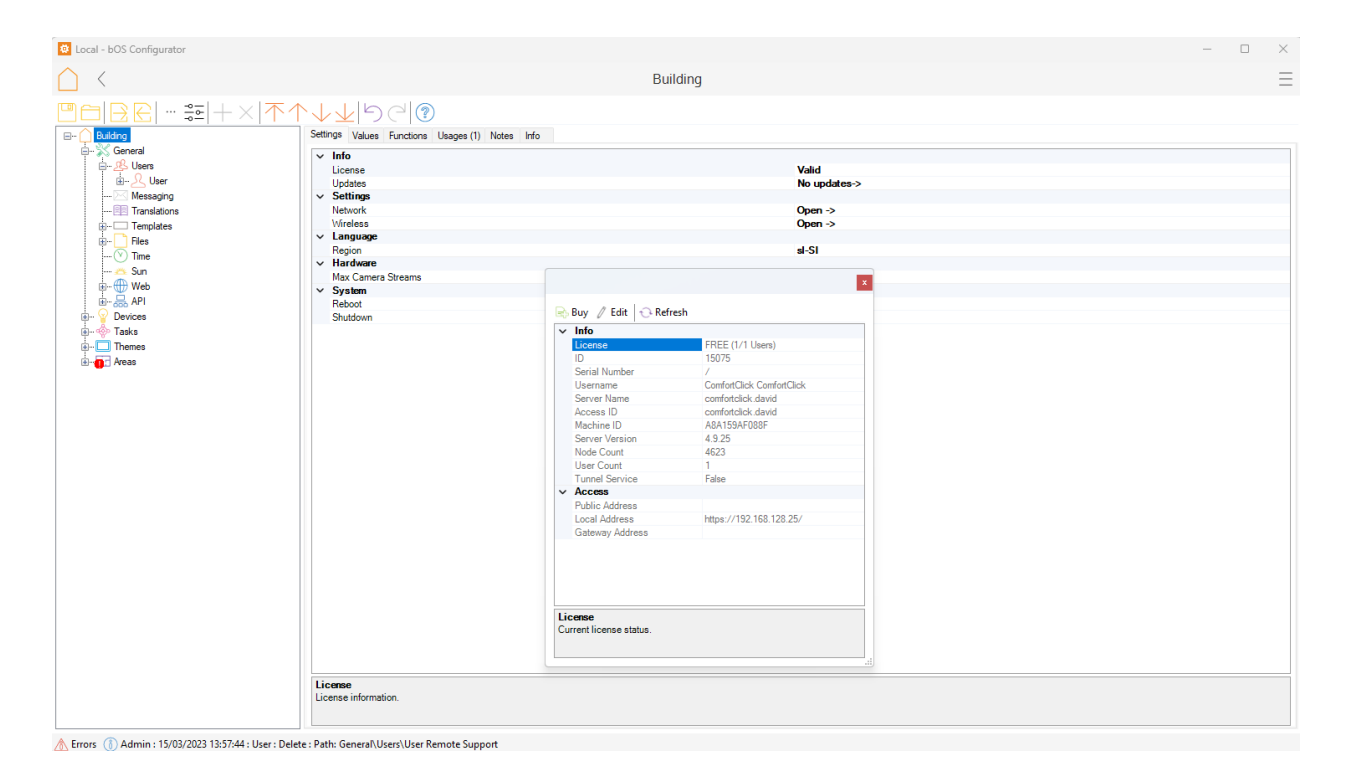

Picture 9: License edit and buy

By selecting the license status and clicking the "...", license and server information will pop up. Selecting the Buy button will open a web browser and the login page for www.comfortclick.com will be displayed. User must login to his ComfortClick web page user account.

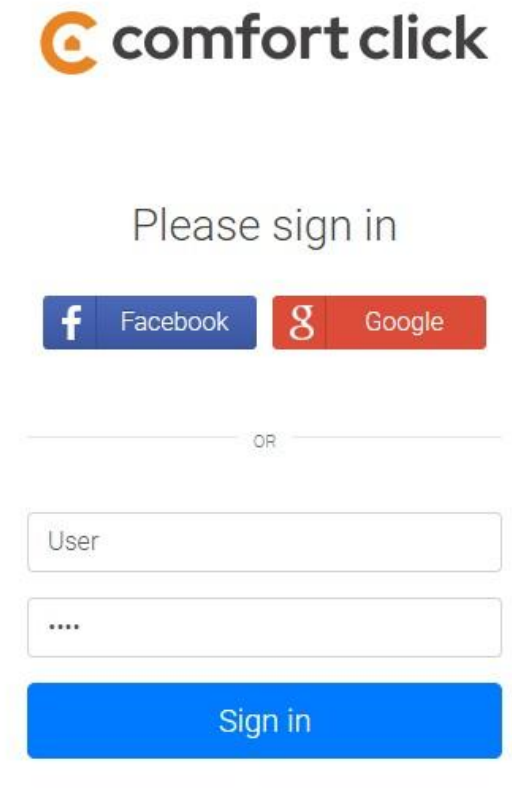

Don't have an account? Sign up.

Forgot your password? Reset it here.

Picture 10: ComfortClick login page

After successful login, the controller or server info form is displayed.

# <span id="page-10-0"></span>**Controller Access**

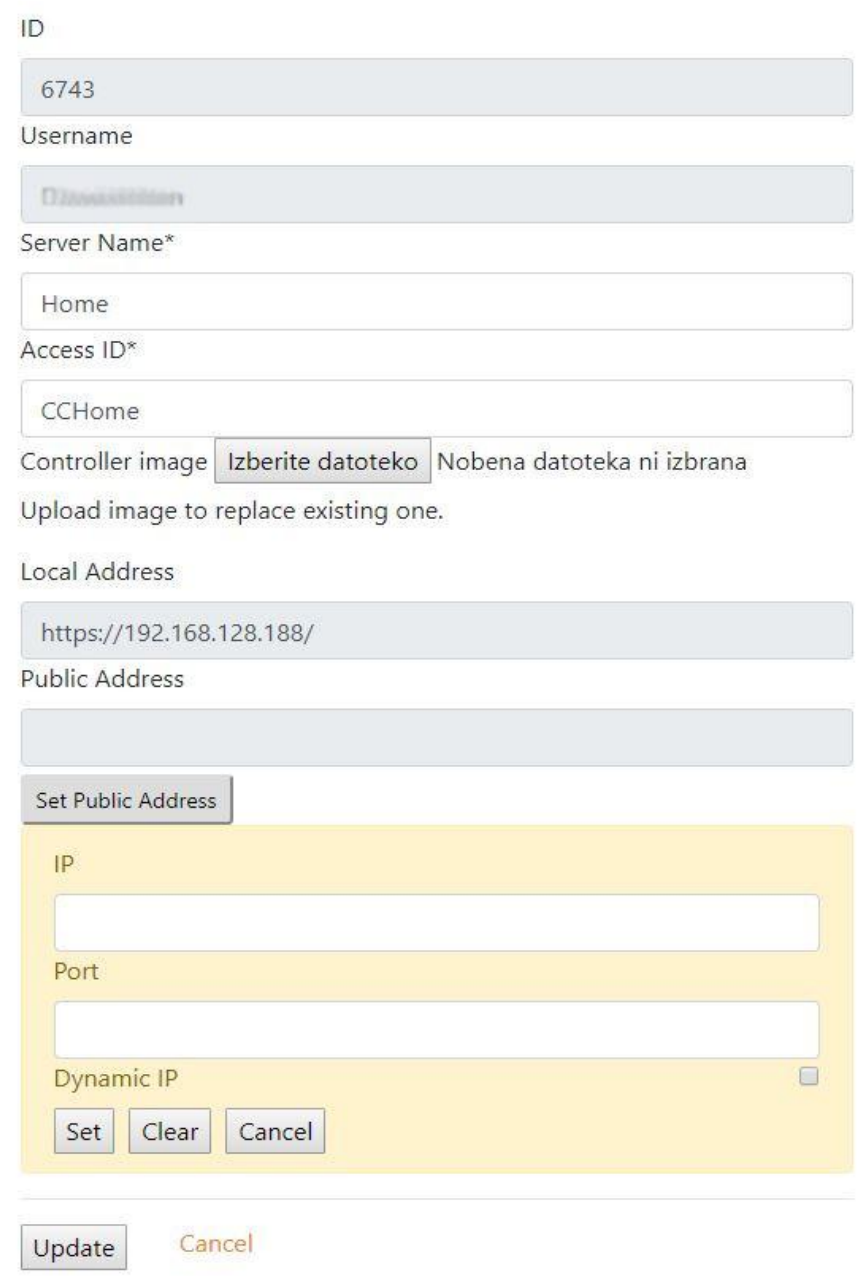

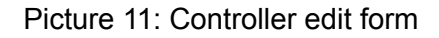

Under Edit section the following fields can be changed:

● Server Name: Name of your bOS Server. Use a name that will enable you to simply separate between your bOS Servers and choose the one that you want to connect to. (e.g. Home, Office, Holiday House, etc.). You can have several servers with the same name.

- Access ID: Unique name for accessing the bOS Server (e.g. Michael.Home, Company.Location, etc.). This name enables adding profile and accessing your bOS Server, without the need of knowing your IP address.
- Controller image: Adding specific picture to the controller for better transparency if the user has multiple controllers.
- Local Address: Local IP address of your bOS Server. Clients connecting from the same local network will use the Local Address instead of Public Address.
- NOTE: Static IP address should be set on the computer where bOS Server is installed.
- Public Address: Public Address is a public internet address of the controller (e.g. Static IP: 'https://123.123.123.123', Custom Domain: 'https://controller.mydomain.com', Custom Port: 'https://123.123.123.123:4445'). First, you need to manually set the Public Address by clicking the "Set Public Address" button. If you don't have a static public IP, option Dynamic IP should be checked and Public IP will be refreshed automatically when your public IP is changed.
- NOTE: In order to set the Public IP Address, appropriate ports must be open on your router (e.g. port 443 for https).

### <span id="page-11-0"></span>Buy

Under the Buy section bOS PRO license and additional users can be purchased.

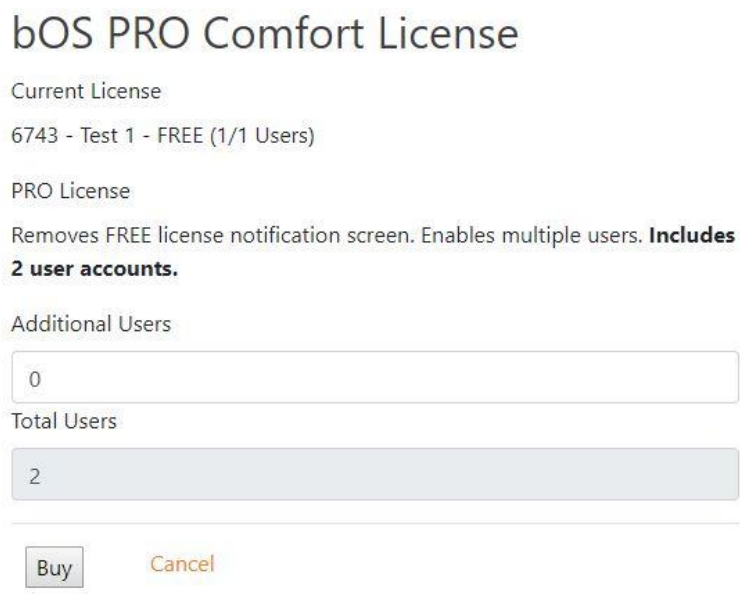

Picture 12: License buy form

### <span id="page-12-0"></span>General Overview

After connection to bOS server a configuration editing form is displayed.

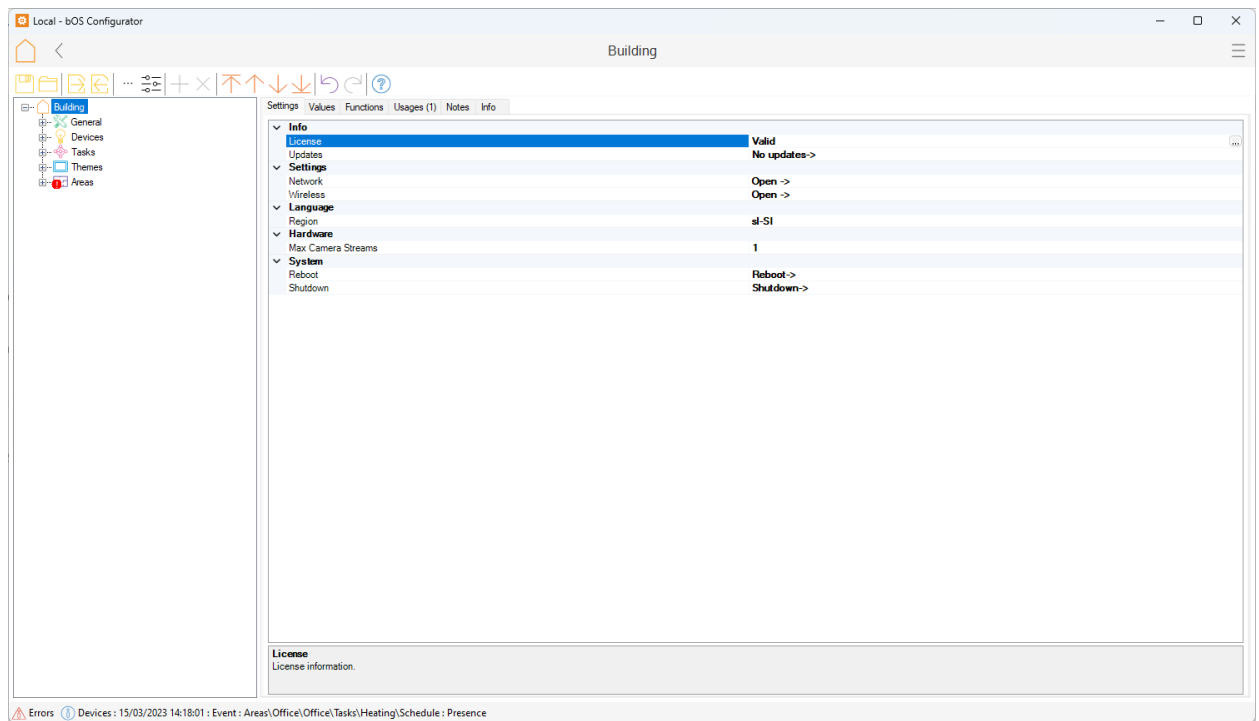

Picture 13: Configuration form

### <span id="page-12-1"></span>Main toolbar

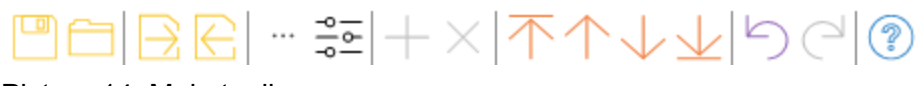

Picture 14: Main toolbar

The main toolbar enables the following features:

- Backup: Creates a complete server configuration backup including images, sounds, object files and data logs.
- Restore: Restores a configuration backup.
- Export configuration: Exports bOS configuration to selected location.
- Import configuration: Imports bOS configuration from location.
- Node values: Displays all values of nodes in the project.
- Node settings: Displays currently selected values of the node.
- Add: Adds a new node to the configuration.
- Delete: Deletes selected node from the configuration.
- Top: Moves selected node to the top of the current parent node.
- Move up: Changes the position of the node upwards (enabled only for unsorted nodes).
- Move down: Changes the position of the node downwards (enabled only for unsorted nodes).
- Bottom: Moves selected node to the bottom of the current parent node.
- Undo: Erases the last change done to the configuration reverting it to an older state.
- Redo: Reverses last undo function.
- Help: Opens node help.

#### <span id="page-13-0"></span>Main Menu

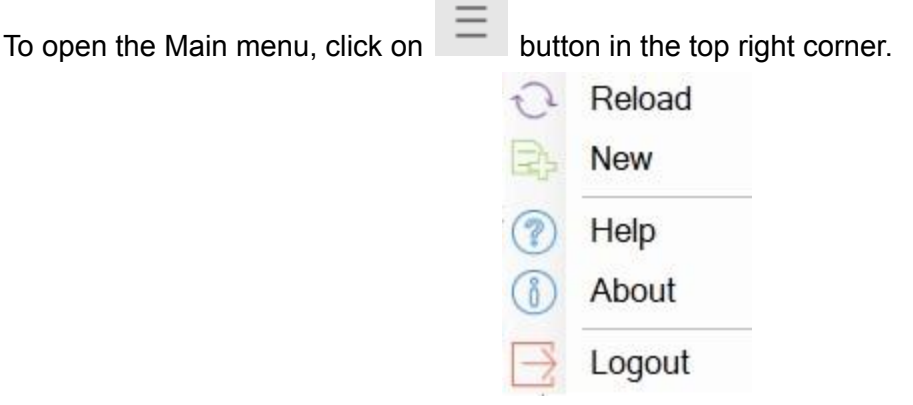

Picture 15: Main menu

- Reload: Restart server and reload the configuration.
- New: Creates a new blank configuration.
- Help: Opens help file with additional information.
- About: Opens about page with a link to our web page and current Configurator version.
- Logout: Logouts from current profile.

#### <span id="page-13-1"></span>Context Menu

With a right mouse click on the desired node a Context menu is opened which allows additional node manipulation within the configuration.

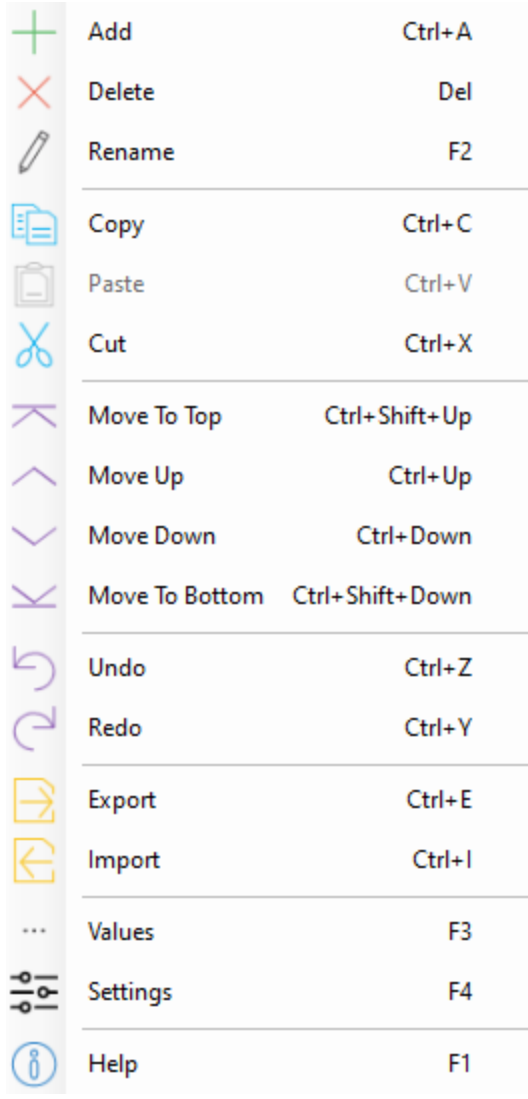

Picture 16: Context menu

The following features can be selected:

- Add: Adds a new node to the configuration.
- Delete: Deletes selected node from the configuration.
- Copy: Copies selected node to the clipboard.
- Paste: Pastes the node from the clipboard to the selected node.
- Cut: Copies and removes a selected node.
- Move to the top: Moves selected node to the top of the current parent node.
- Move up: Changes the position of the node upwards (enabled only for unsorted nodes).
- Move down: Changes the position of the node downwards (enabled only for unsorted nodes).
- Move to bottom: Moves selected node to the bottom of the current parent node.
- Undo: Erases the last change done to the configuration reverting it to an older state.
- Redo: Reverses last undo function.
- Export: Export selected node and subnodes to a file.
- Import: Import individual node and subnodes from a file.
- Node values: Displays all values of nodes in the project.
- Node settings: Displays currently selected values of the node.
- Help: Opens node help.

NOTE: Value templates must be set for every value in order to use them in scenes, schedules, themes…

- Values: Opens form for editing values of selected node and subnodes where the following value definitions can be set:
	- Template
	- Default icon
	- Units
	- Min/Max values
	- Decimal places…

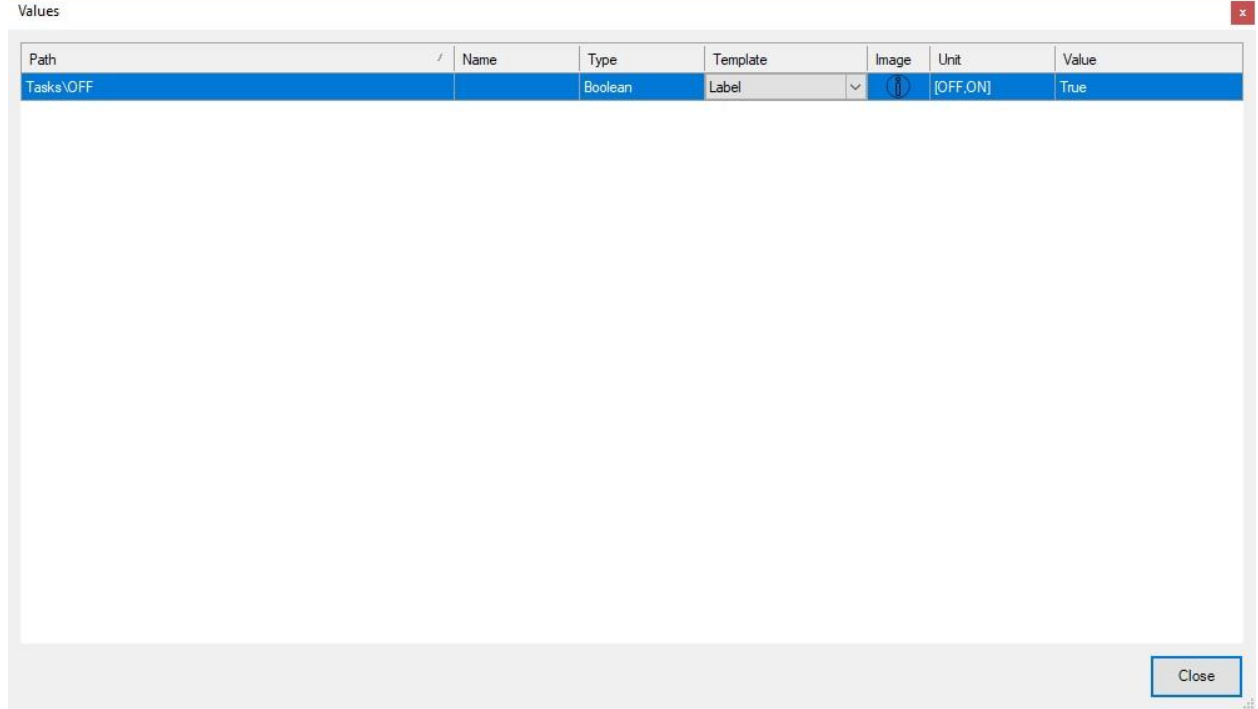

Picture 17: Values editing form

NOTE: To edit multiple values at once, users can either click and drag through desired values, control & click wanted values. Values can have their definition changed (template, image, unit, value).

Values

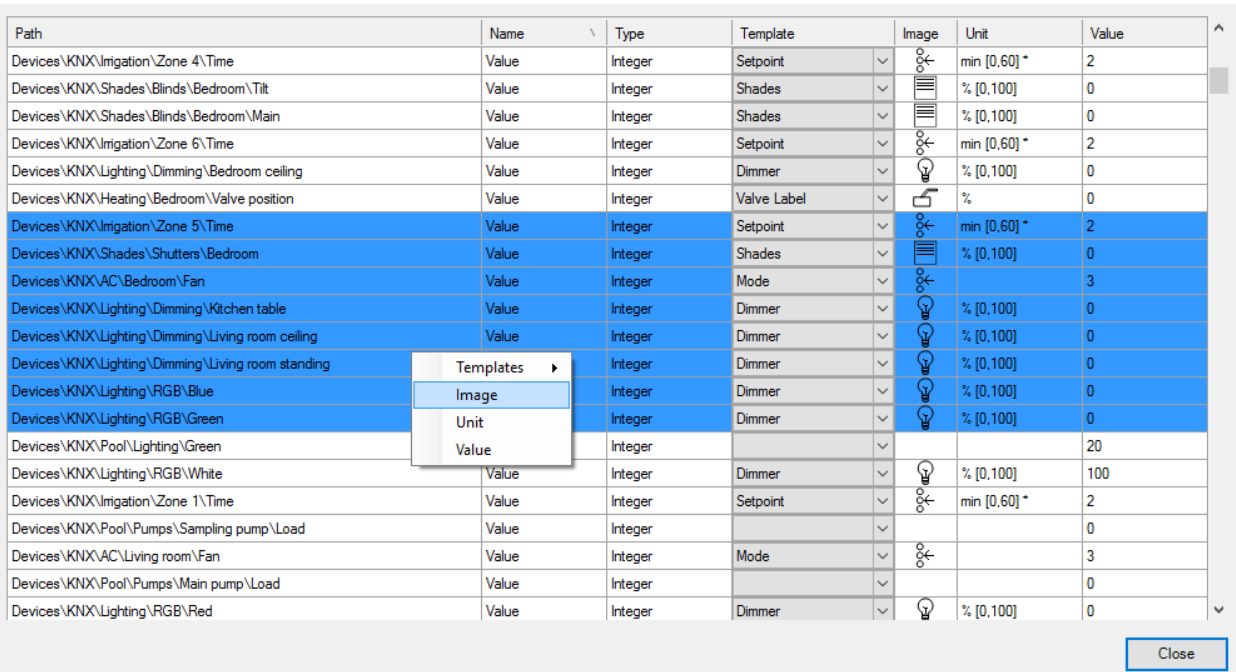

 $\vert\mathbf{x}\vert$ 

Picture 18: Multi values editing

### <span id="page-16-0"></span>Node panel

bOS configuration is stored in the form of a configuration tree. Tree contains tree nodes, which represent different configuration objects. The main node of every configuration is the Building node. Building consists of 5 sub nodes. General, Devices, Tasks, Themes and Areas.

- General node: consists of additional settings and information about the controller (current users connected, all images and sounds, translations, Alexa and Google Home API and more).
- Devices: list of all currently supported devices by Comfortclick. Clicking the add button will add the device into configuration for additional functionality.
- Tasks: list of all tasks and functions that add additional automation for any project.
- Themes: building visual representation for the configuration, user friendly, drag and drop option for quick and easy visual representation.
- Areas: usually used in a hotel installation where duplicates are used to display the same or similar configuration to different devices.

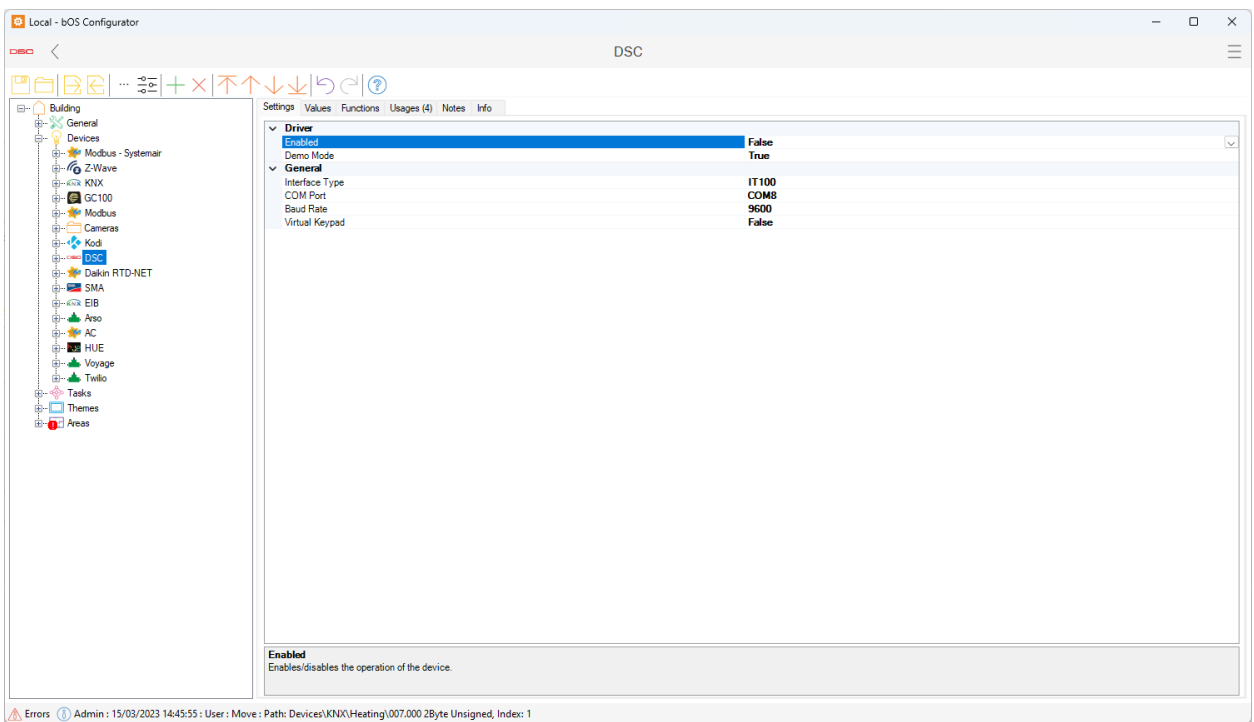

Picture 19: Node panel

Node panel is displayed when node in the configuration tree is selected. The node panel displays the following information tabs:

- Settings: List of object's settings. After a change of the setting values, the configuration is uploaded automatically. Detailed descriptions of object settings are displayed by clicking on the node Help button on the node toolbar.
- Values: Current values of the object on the server. Change of the value changes the value of the object on the server. You can test your configuration by changing the values (e.g. turning on/off a light). Each value has a value definition:
	- Template
	- Default icon
	- Unit
	- Min/Max values
	- Decimal places…

| Local - bOS Configurator                                                                                                    |            |                                                                                                    |                                                                                                    |                                                                                                    |                                                                                                    |                                                                                                    | $\overline{\phantom{0}}$                                                                                                   | $\Box$ | $\times$ |
|----------------------------------------------------------------------------------------------------|------------|----------------------------------------------------------------------------------------------------|----------------------------------------------------------------------------------------------------|----------------------------------------------------------------------------------------------------|----------------------------------------------------------------------------------------------------|----------------------------------------------------------------------------------------------------|----------------------------------------------------------------------------------------------------|--------|----------|
| $_{\text{DSG}}$<br>€                                                                                                    | <b>DSC</b> |                                                                                                    |                                                                                                    |                                                                                                    |                                                                                                    |                                                                                                    |                                                                                                    |        | $\equiv$ |
| $-\frac{2}{3} \mathbb{E}  + \times   \overline{\mathrm{T}} \mathrm{T} \mathrm{T} \mathrm{T} \mathrm{T}   > \mathrm{C}   \mathrm{T} \mathrm{T} \mathrm{T}$<br>門白<br>BB<br>Settings Values Functions Usages (4) Notes Info<br>$\Box \cap$ Building<br><b>B-% General</b><br>Vame<br>Devices<br>ė-<br>Connected<br><b>E-M</b> Modbus - Systemair<br>Duress Alarm<br><b>E</b> Co Z-Wave<br><b>ED-RNX KNX</b><br><b>Fire Key Alam</b><br><b>E</b> GC100<br>Ambulance Key Alam<br><b>E-</b> Wodbus<br>Police Key Alam<br>Cameras<br>Smoke Alarm<br><b>E-I'v Kodi</b><br><b>B</b> <sub>-</sub> case DSC<br>General System Tamper<br><b>E-12 Daikin RTD-NET</b><br><b>AC Trouble</b><br><b>B-RES</b> SMA<br><b>Battery Trouble</b><br><b>EL-RNX EIB</b><br><b>Bell Trouble</b><br><b>E-AL</b> Arso<br><b>Fire Trouble</b><br><b>di-od≱ AC</b><br><b>B-Ne HUE</b><br><b>Telephone Trouble</b><br><b>E- &amp; Voyage</b><br>Telephone Line2 Trouble<br><b>E-A Twilo</b><br><b>E</b> © Tasks<br><b>E-□</b> Themes<br>El Areas |            | Type<br>Boolean<br>Boolean<br>Boolean<br>Boolean<br>Boolean<br>Boolean<br>Boolean<br>Boolean<br>Boolean<br>Boolean<br>Boolean<br>Boolean<br>Boolean | Template<br>Label<br>Alert<br>Alert<br>Alert<br>Alert<br>Alert<br>Alert<br>Alert<br>Alert<br>Alert<br>Alert<br>Alert<br>Alert | $\check{ }$<br>$\vert \vee$<br>$\vert \downarrow$<br>$\overline{\phantom{0}}$<br>$\vert \vee$<br>$\overline{\vee}$<br>$\vert \vee$<br>$\overline{\vee}$<br>$\vert \downarrow$<br>$\vert \downarrow$<br>$\vert \vee$<br>$\vert \vee$<br>$\overline{\mathbf{v}}$ | Image<br>$\bigcirc$<br>Δ<br>Δ<br>△<br>$\triangle$<br>Δ<br>△<br>$\triangle$<br>△<br>△<br>Δ<br>△<br>Δ | Unit<br><b>OFFONI</b><br>[NO.YES]<br>[NO.YES]<br>[NO.YES]<br>[NO.YES]<br>[NO.YES]<br>[NO.YES]<br>[NO.YES]<br>[NO.YES]<br>[NO.YES]<br>[NO.YES]<br>[NO.YES]<br>[NO.YES] | Value<br>False<br>False<br>False<br>False<br>False<br>False<br>False<br>False<br>False<br>False<br>False<br>False<br>False |        |          |
| Errors ( ) Admin : 15/03/2023 14:45:55 : User : Move : Path: Devices\KNX\Heating\007.000 2Byte Unsigned, Index: 1                                                                                                    |            |                                                                                                    |                                                                                                    |                                                                                                    |                                                                                                    |                                                                                                    |                                                                                                    |        |          |

Picture 20: Values

- Functions: Object's functions. Functions of the object on the server can be called from the configurator by clicking on the … button.
- Usages: Usages of the node in other nodes in the configuration.
- Notes: Custom node notes.
- Info: General node information.

### <span id="page-18-0"></span>Log

The log window displays multiple server logs. Log button can be found on the bottom left corner. Log contains information about device connection state, server messages, user changes, server monitor and debug tool for troubleshooting.

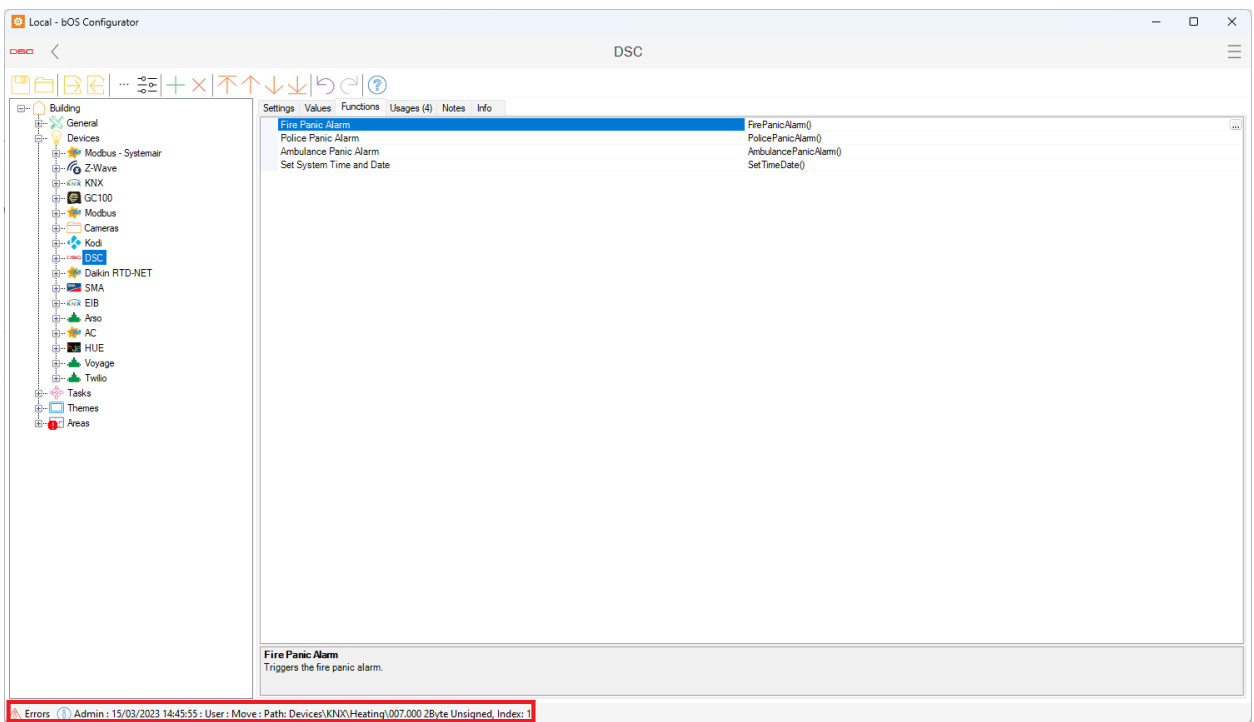

Picture 21: Log button

Log can be filtered, saved or cleared via buttons in the toolbar.

● Devices: Device log contains events for every device (Connected/Disconnected, errors, etc.)

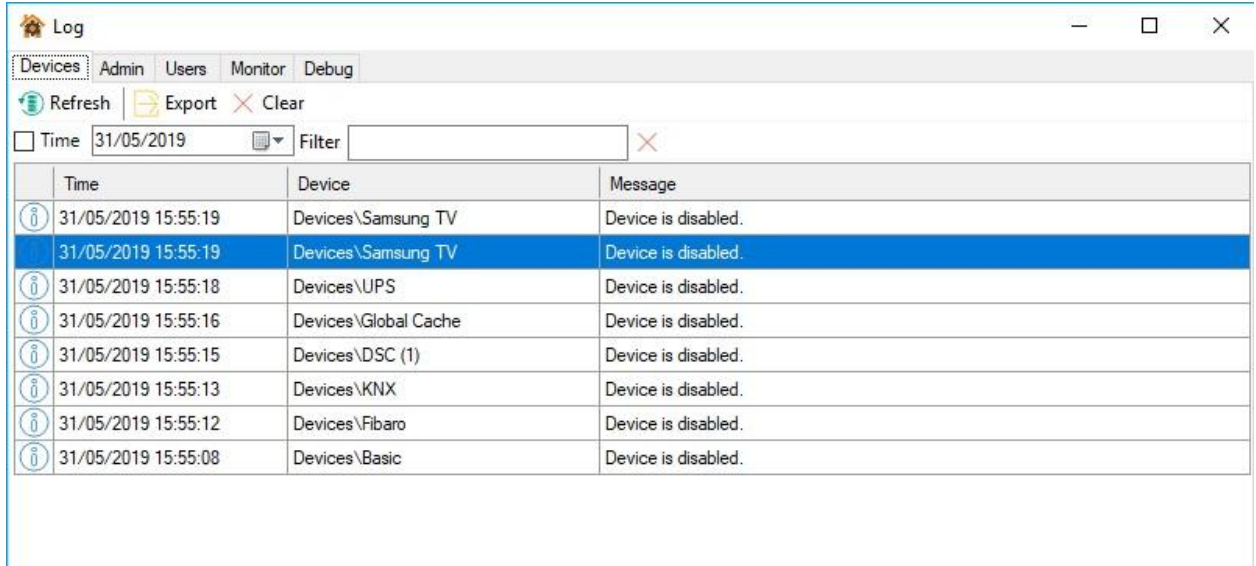

#### Picture 22: Devices tab

● Admin: Admin logs changes in configuration. Every change is time labeled.

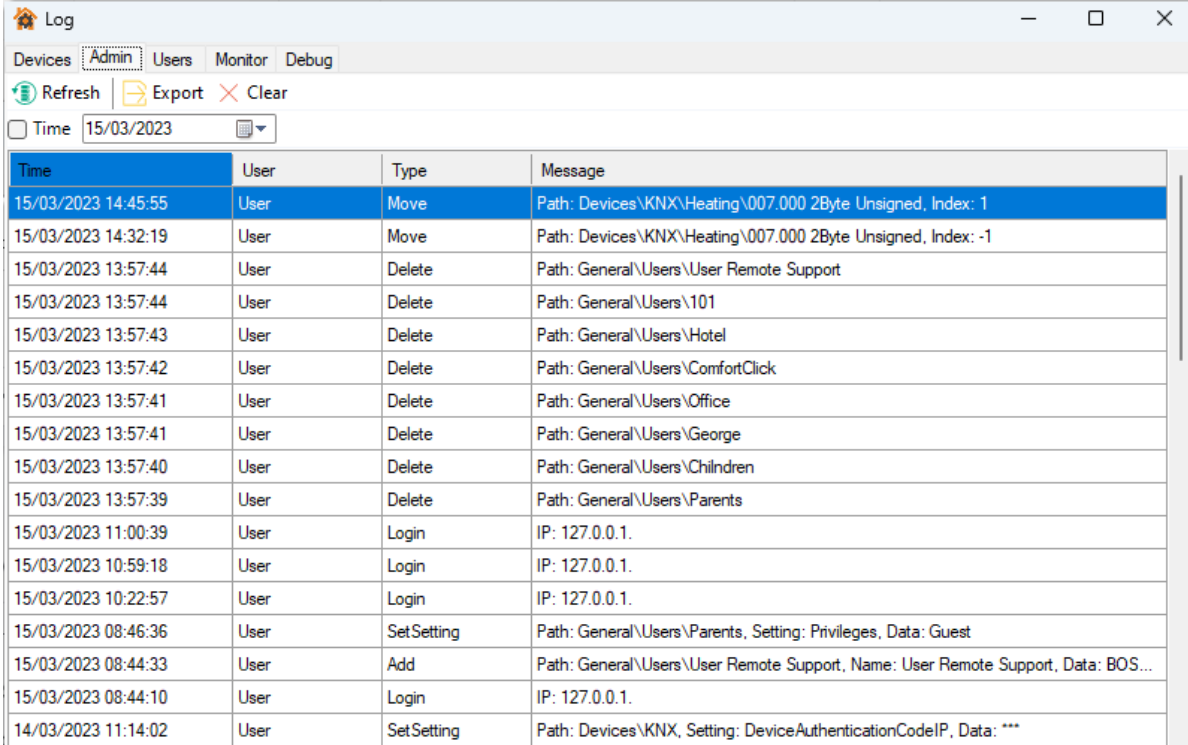

#### Picture 23: Admin tab

● Users: Users Log displays users activity (login, logout, operations...).

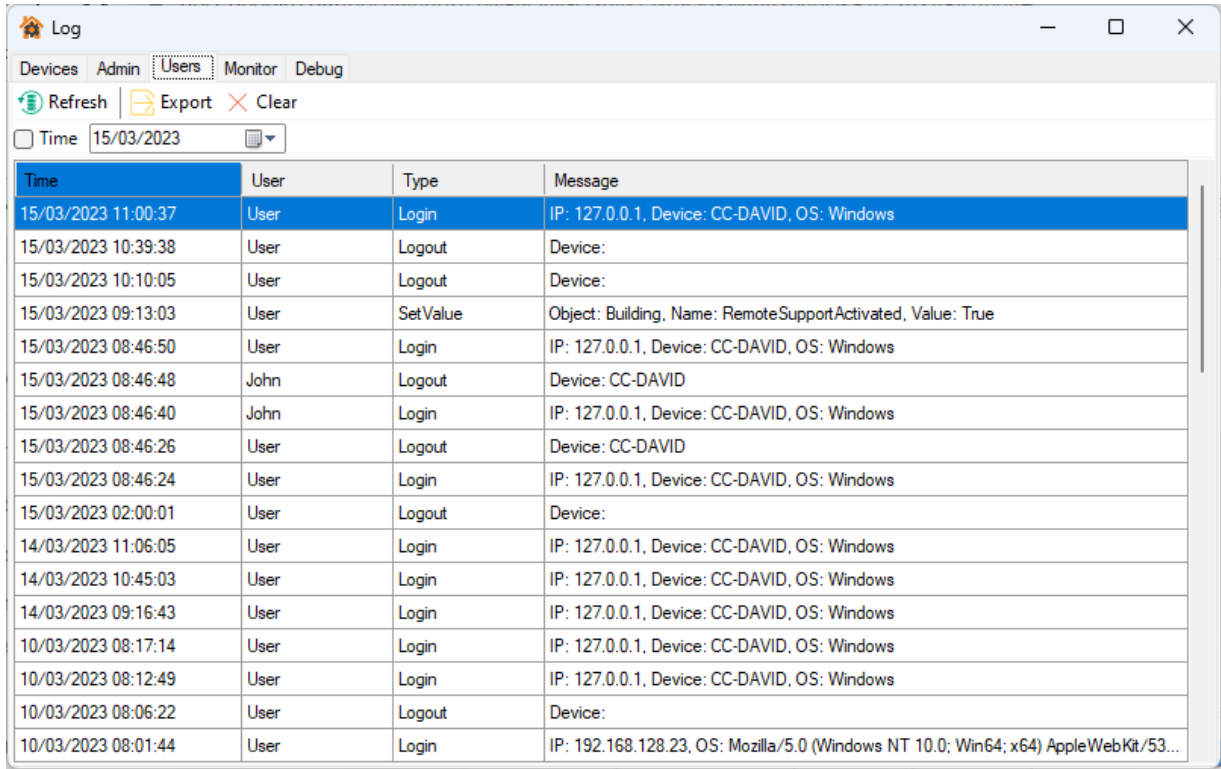

#### Picture 24: Users tab

● Monitor: The monitor tab displays incoming and outgoing traffic on bOS Server. Traffic can be filtered, saved or cleared via buttons in the toolbar.

| <b>R</b> Log                                            |                    |       |                    | П                                         | $\times$ |  |  |  |  |  |  |
|---------------------------------------------------------|--------------------|-------|--------------------|-------------------------------------------|----------|--|--|--|--|--|--|
| Devices Admin Users Monitor Debug                       |                    |       |                    |                                           |          |  |  |  |  |  |  |
| Record<br>○                                             |                    |       |                    |                                           |          |  |  |  |  |  |  |
| <b>D</b> Refresh<br>$\rightarrow$ Export $\times$ Clear |                    |       |                    |                                           |          |  |  |  |  |  |  |
| 15/03/2023<br>$\Box$ Time                               | 圖▼ Filter          |       | ×                  |                                           |          |  |  |  |  |  |  |
| Time                                                    | Path               | Type  | Name               | Value                                     |          |  |  |  |  |  |  |
| 10/03/2023 08:11:42                                     | General\Users\User | Value | Last ServerMessage | Devices: 10/03/2023 8:11:41 : Event : Ser |          |  |  |  |  |  |  |
| 10/03/2023 08:11:42                                     | General\Users\User | Value | Last ServerMessage | Devices: 10/03/2023 8:11:41 : Event : Ser |          |  |  |  |  |  |  |
| 10/03/2023 08:11:42                                     | General\Users\User | Value | Last ServerMessage | Devices: 10/03/2023 8:11:41 : Event : Ser |          |  |  |  |  |  |  |
| 10/03/2023 08:11:38                                     | Building           | Value | CPUTemperature     | -1                                        |          |  |  |  |  |  |  |
| 10/03/2023 08:11:38                                     | <b>Building</b>    | Value | Disk Usage         | 21                                        |          |  |  |  |  |  |  |
| 10/03/2023 08:11:38                                     | Building           | Value | MemoryUsage        | 64                                        |          |  |  |  |  |  |  |
| 10/03/2023 08:11:38                                     | Building           | Value | CPUUsage           | 0                                         |          |  |  |  |  |  |  |
| 10/03/2023 08:11:36                                     | General\Users\User | Value | Last ServerMessage | Devices: 10/03/2023 8:11:35 : Event : Ser |          |  |  |  |  |  |  |
| 10/03/2023 08:11:33                                     | Building           | Value | CPUTemperature     | -1                                        |          |  |  |  |  |  |  |
| 10/03/2023 08:11:33                                     | Building           | Value | Disk Usage         | 21                                        |          |  |  |  |  |  |  |
| 10/03/2023 08:11:33                                     | Building           | Value | Memory Usage       | 64                                        |          |  |  |  |  |  |  |
| 10/03/2023 08:11:33                                     | Building           | Value | CPUUsage           | 0                                         |          |  |  |  |  |  |  |
| 10/03/2023 08:11:28                                     | Building           | Value | CPUTemperature     | $-1$                                      |          |  |  |  |  |  |  |
| 10/03/2023 08:11:28                                     | Building           | Value | Disk Usage         | 21                                        |          |  |  |  |  |  |  |
| 10/03/2023 08:11:28                                     | Building           | Value | MemoryUsage        | 64                                        |          |  |  |  |  |  |  |
| 10/03/2023 08:11:28                                     | Building           | Value | CPUUsage           | 0                                         |          |  |  |  |  |  |  |

Picture 25: Monitor tab

● Debug: Debug tab displays raw incoming and outgoing traffic and communication between devices and bOS Server. Traffic can be filtered, saved or cleared via buttons in the toolbar

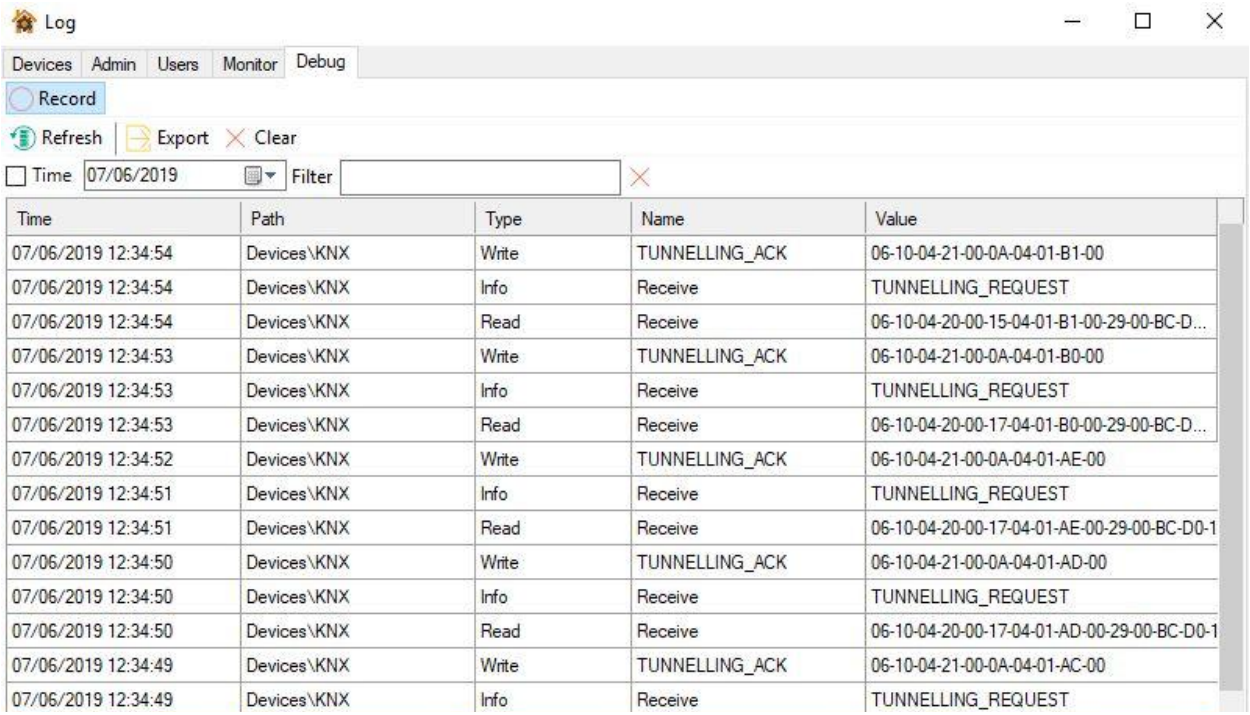

Picture 26: Debug tab